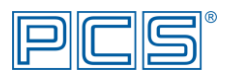

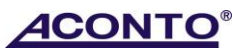

#### **Doporučený návod na síťovou instalaci programu Aconto SQL 11.5**

Instalace programu Aconto sestává z instalace databázového SQL serveru a samotného ekonomického systému Aconto. Instalace se otevře spuštěním souboru **Setup.exe**. Databázový SQL server doporučujeme instalovat jako službu.

V závislosti na typu, možnostech sítě a konkrétní potřebě uživatele lze zvolit mezi těmito variantami instalace:

- A. databázový SQL server je instalován na serveru samostatně a k němu se připojují jednotlivé pracovní stanice s vlastní instalací ekonomického systému Aconto na každé z nich
	- postup instalace dle bodu návodu A. + bodu B.
- B. na serveru je instalován jak databázový SQL server, tak ekonomický systém Aconto a na pracovních stanicích je vytvořen pouze zástupce, odkazující k instalaci Aconta na serveru
	- postup instalace dle bodu návodu A. + bodu B.
- C. server slouží zároveň jako pracovní stanice, tzn. na serveru je instalován jak databázový SQL server, tak ekonomický systém Aconto a současně se k serveru připojují pracovní stanice s vlastní instalací ekonomického systému Aconto na každé z nich
	- postup instalace dle bodů návodu A. (server), B. (stanice), C. (instalace ek. systému na serveru)

Při přechodu z *1uživatelské verze* programu:

- 1. proveďte zálohu všech databází programu buď pomocí funkce programu "*Zálohování databáze*" v modulu *Správce* v jednotlivých databázích, nebo po ukončení programu zkopírováním všech složek s databázemi z adresáře, kde je instalován SQL server (obvykle C:\SQLBase11) na jiné místo
- 2. proveďte reinstalaci SQL serveru dle bodu Ab)
- 3. proveďte volitelnou instalaci ekonomického systému Aconto na pracovních stanicích dle bodu B.
- 4. na serveru obnovte databáze ze záloh dle bodu E.

# **A. Instalace databázového SQL serveru verze 11.5 jako služby**

## **a) Nová instalace**

**1.** v okně Výběr instalace zvolte "Volitelná instalace SQL Base ver. 11.5 serveru pro Aconto"<br>PCS SW Instalační program

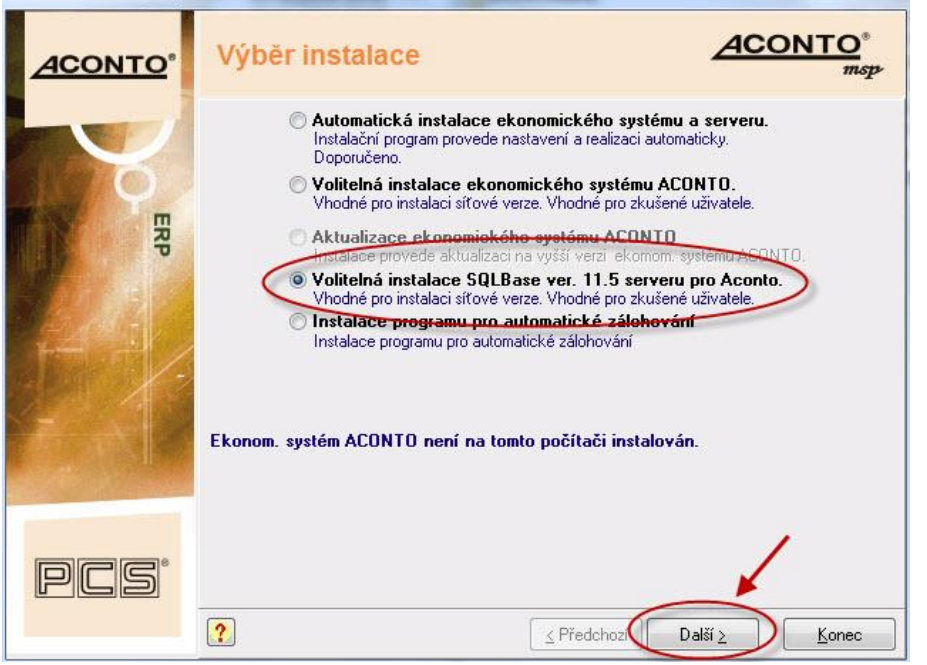

2. v okně Nastavení instalace použijte tlačítko "Změnit", v následně otevřeném okně nastavte volby: "**Instalovat server jako službu**" a "**Spustit službu automaticky při startu**" a uložte **"Ok"**

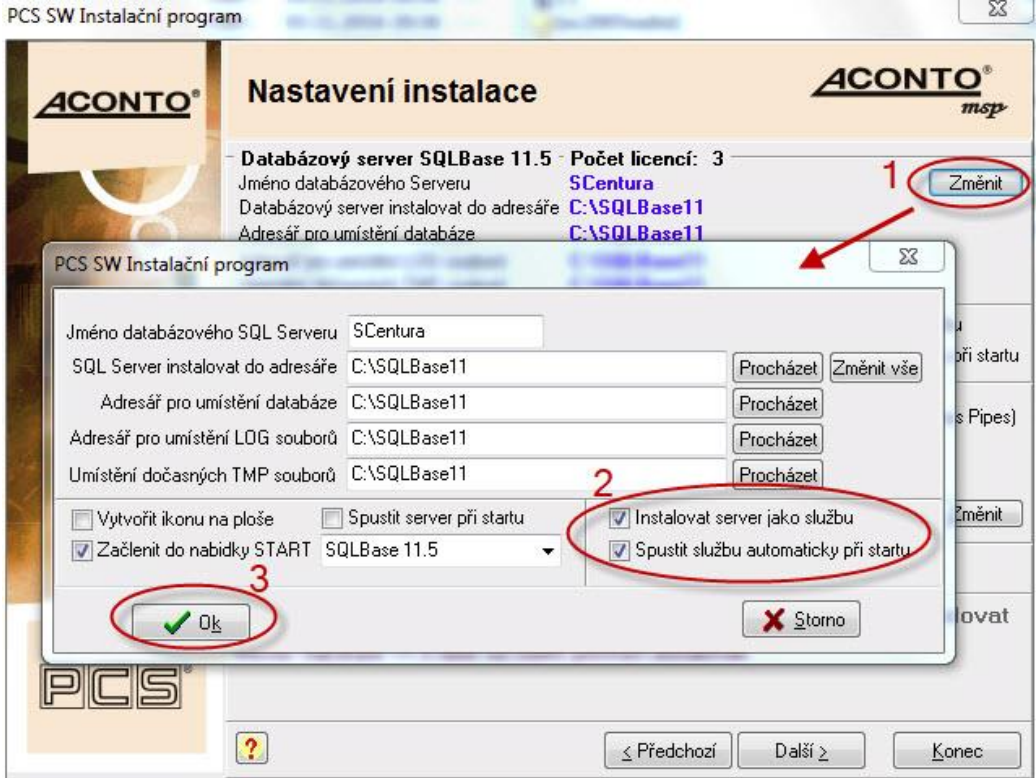

- 3. dále v okně Nastavení instalace v části "Komunikace ekon. systému s databázovým serverem" použijte tlačítko "Změnit" a v následně otevřeném okně nastavte hodnoty:
	- u volby **A)** zrušte zatržení
	- u volby **B**) zatrhněte a) TCP/IP a uložte nastavení okna "Ok"

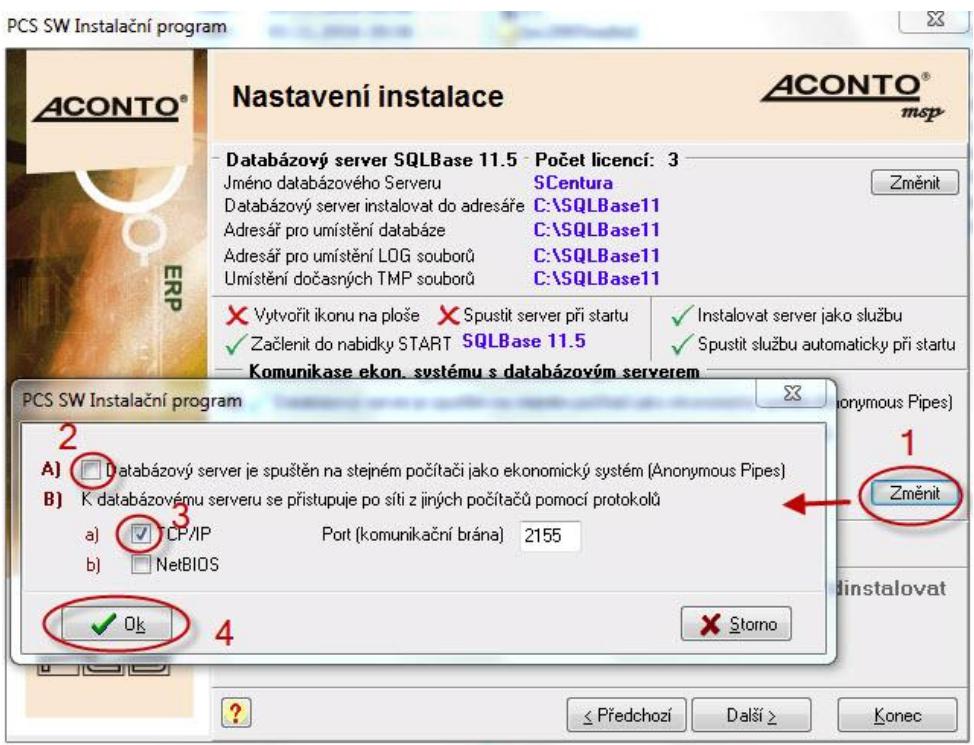

4. po změně nastavení spusťte instalaci SQL serveru tlačítkem "Další"

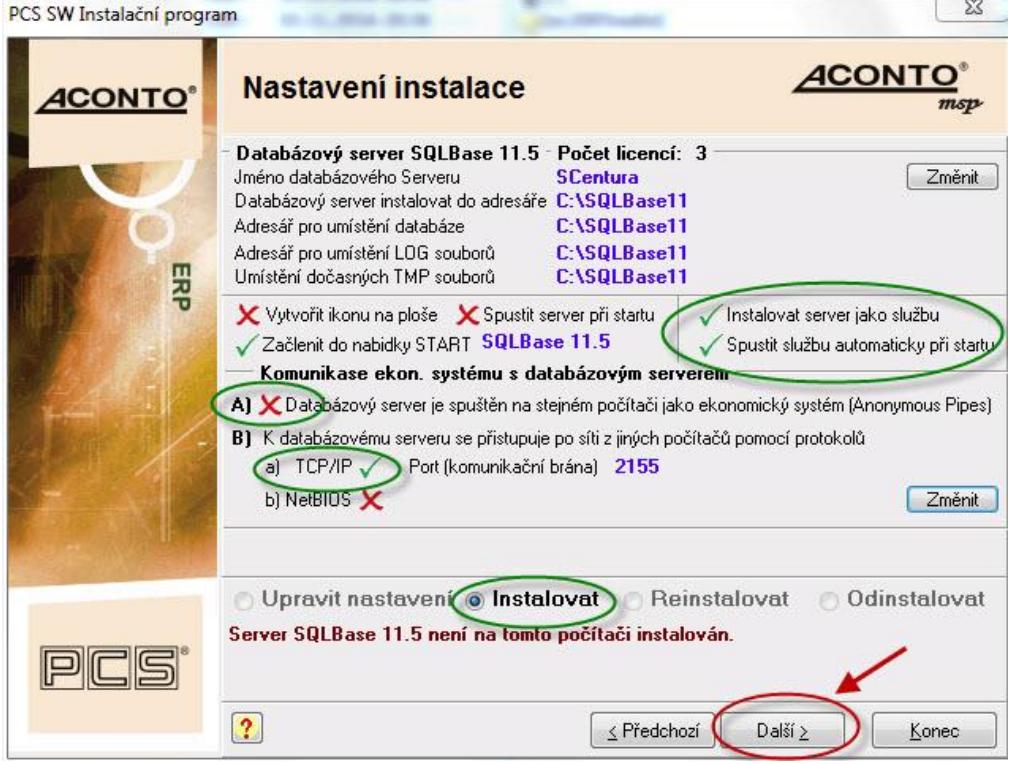

#### **b) Instalace při přechodu z jednouživatelské verze SQL serveru**

- **1.** z adresáře se stávající instalací SQL serveru (obvykle C:\SQLBase11) spusťte Setup.exe
- 2. po odsouhlasení licenčního ujednání v okně Výběr instalace zvolte "Volitelná instalace SQL Base ver. **11.5 serveru pro Aconto"**
- **3.** v okně Nastavení instalace nastavte dole volbu "**Odinstalovat**" a potvrďte ji tlačítkem "**Další**"
- **4.** po odinstalaci spusťte Setup.exe z nové instalační sady a proveďte instalaci SQL serveru dle bodu Aa)

**B. Instalace ek. systému Aconto na PC, kde není spuštěn databázový server (stanice)** nebo

**Instalace ek. systému Aconto na server v případě, kdy stanice nemá vlastní instalaci Aconta a Aconto bude na stanicích spouštěno přes zástupce**

**1.** v okně Výběr instalace zvolte "Volitelná instalace ekonomického systému ACONTO"<br>PCS SW Instalační program

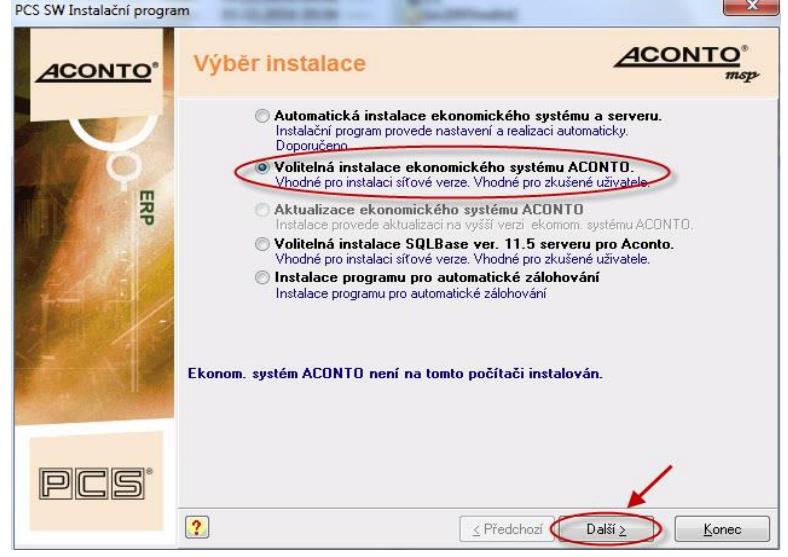

- **2.** v okně Nastavení instalace v části **"Komunikace s databázovým serverem"** použijte tlačítko **"Změnit"** a v následně otevřeném okně nastavte hodnoty:
	- u volby **A)** zrušte zatržení

• zatrhněte volbu **B)** a volbu **TCP/IP**, do pole **IP Adresa** zadejte **IP adresu serveru** a uložte "**Ok"**<br>stalační program PCS SW Instalační program

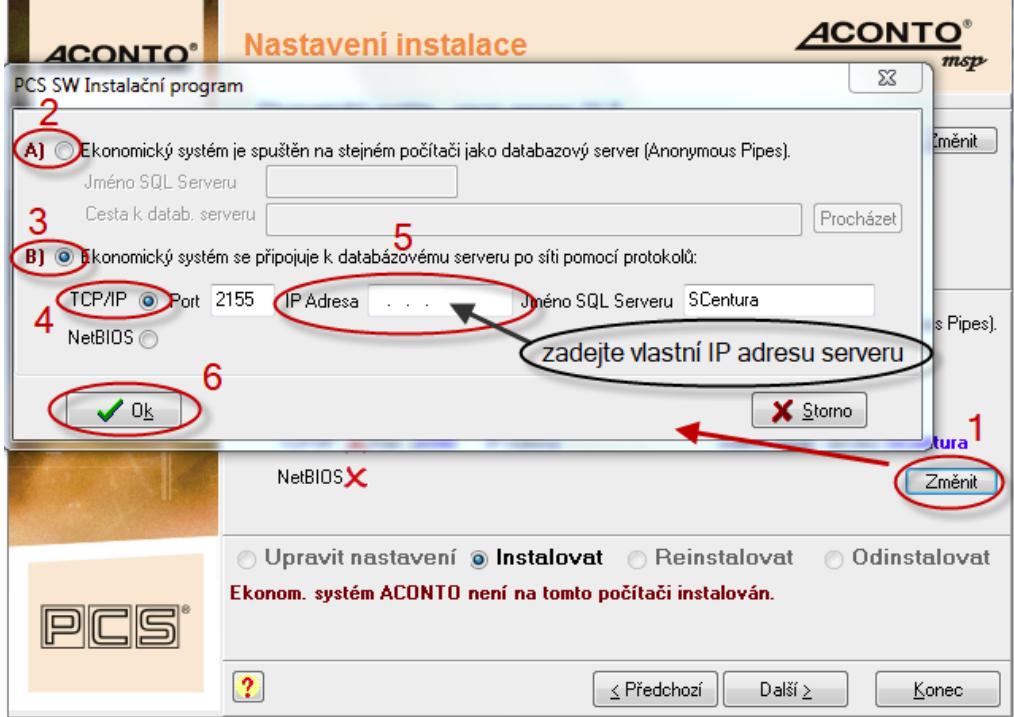

**3.** po změně nastavení spusťte instalaci systému Aconto tlačítkem "Další"

#### **C. Instalace ek. systému Aconto na PC, kde je instalován databázový server v případě, kdy je server zároveň i pracovní stanicí**

- **1.** v okně Výběr instalace zvolte "**Volitelná instalace ekonomického systému ACONTO"**
- **2.** v okně Nastavení instalace v části **"Komunikace s databázovým serverem"** použijte tlačítko **"Změnit"** a v následně otevřeném okně nastavte hodnoty:
	- u volby **A)** zrušte zatržení
	- zatrhněte volbu **B)** a dále volbu **TCP/IP**, do pole **IP Adresa** zadejte **lokální IP adresu počítače** ve tvaru 127.0 .0 .1 a uložte nastavení okna "Ok"

 $\frac{23}{2}$ 

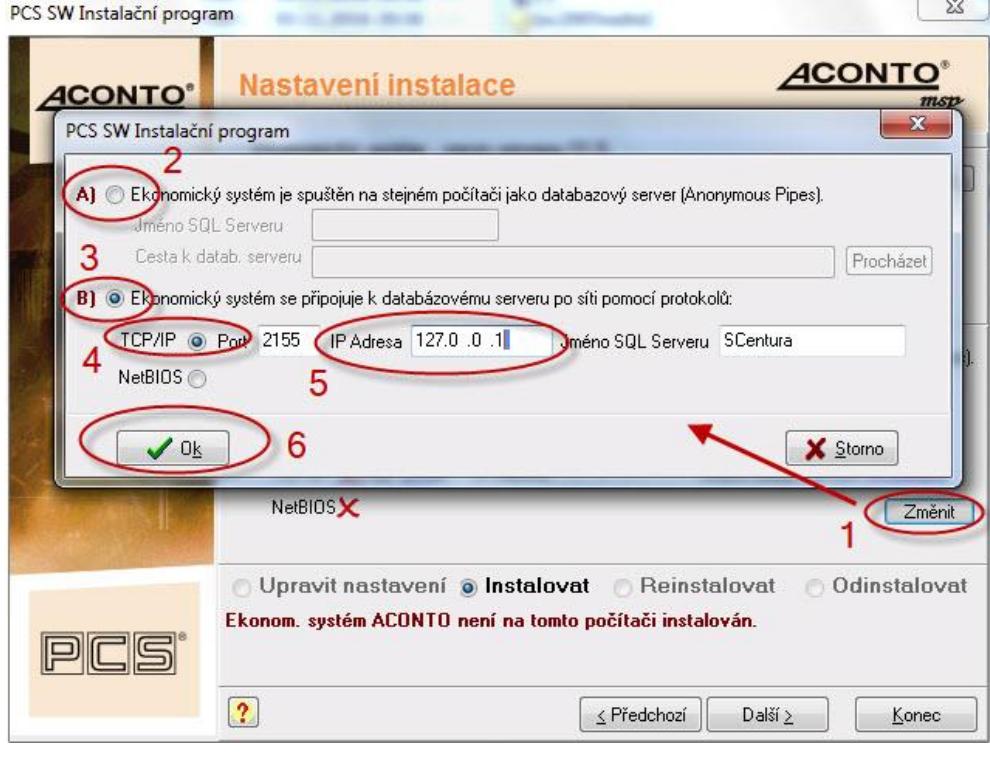

**3.** po změně nastavení spusťte instalaci systému Aconto tlačítkem "Další" PCS SW Instalační program 1940

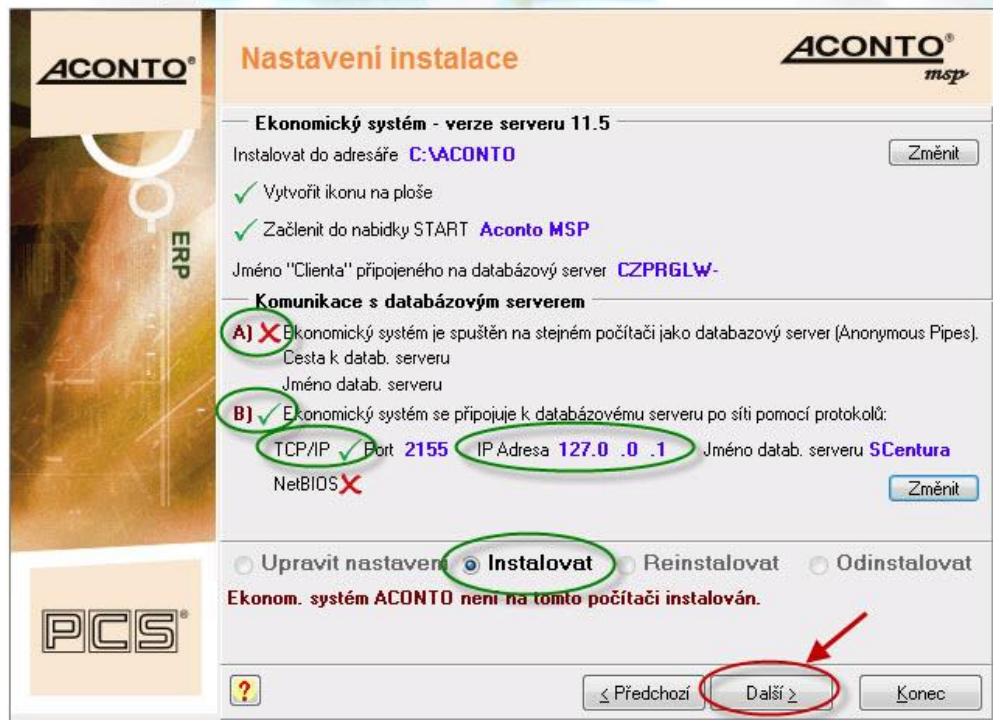

## **D. Spuštění programu a založení nové databáze**

- 1. spusťte ek. systém ACONTO (pokud se na ploše nevytvořila ikona, přes klik pravého tlačítka myši na volné místo plochy vytvořte Zástupce k souboru Aconto.exe ze složky s instalací programu, standardně C:\ACONTO)
- 2. v okně *Výběr databáze pro připojení* použijte tlačítko "**Nová**" a v následném okně *Nové jméno databáze* zadejte do pole *Databáze* požadovaný název databáze bez diakritiky a do *Název firmy* vlastní název firmy a uložte "OK"

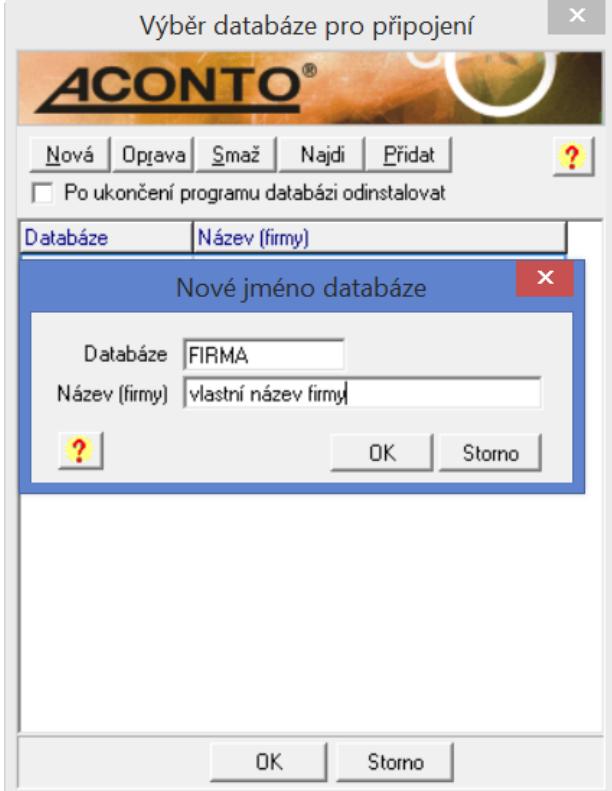

3. v okně *Aconto: Založení databáze* zvolte "**Založení nové databáze + založení firmy a uživatele za pomoci průvodce"** a potvrďte **"Pokračovat"**

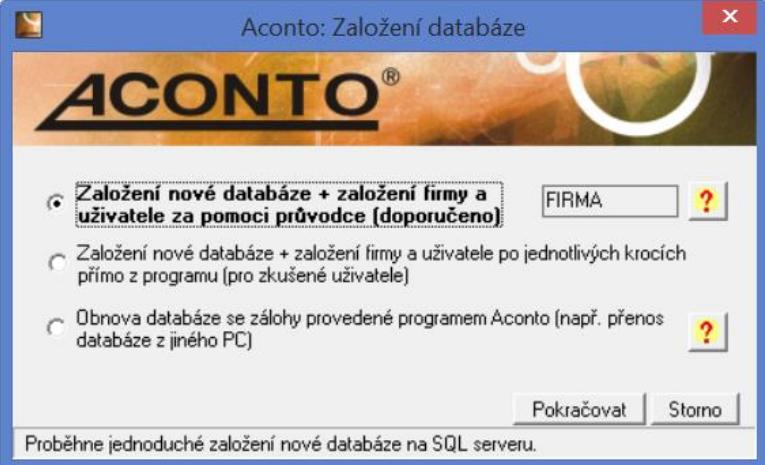

4. pomocí průvodce pokračujte dále až k přihlášení se do programu

### **E. Obnova databáze ze zálohy při přechodu z jednouživatelské verze SQL serveru**

- **a) obnova databáze ze zálohy pořízené funkcí programu Zálohování databáze**
- 1. spusťte ek. systém ACONTO (pokud se na ploše nevytvořila ikona, přes klik pravého tlačítka myši na volné místo plochy vytvořte Zástupce k souboru Aconto.exe ze složky s instalací programu, standardně C:\ACONTO)
- 2. v okně *Výběr databáze pro připojení* použijte tlačítko "**Nová**" a v následném okně *Nové jméno databáze* zadejte do pole *Databáze* původní správný název databáze a do *Název firmy* původní název firmy a uložte "OK"

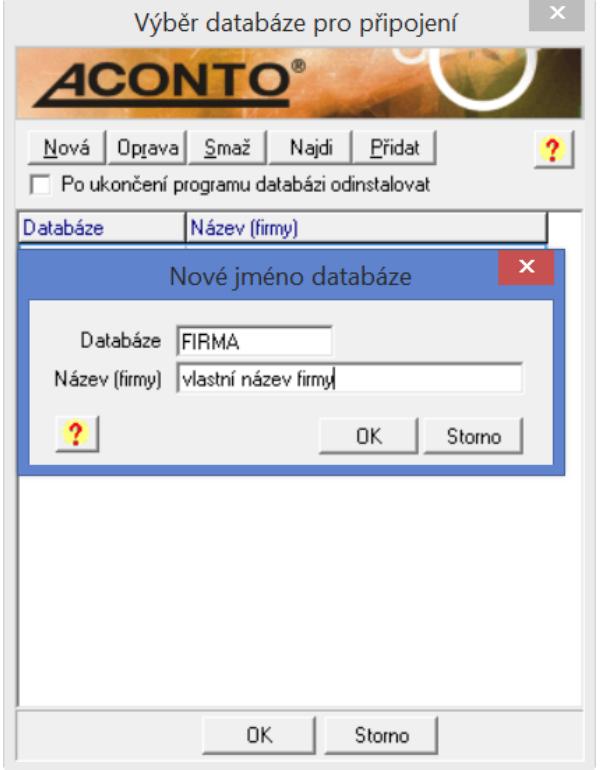

**3.** v okně *Aconto: Založení databáze* zvolte "**Obnova databáze ze zálohy provedené programem Aconto**" a potvrďte "**Pokračovat**"

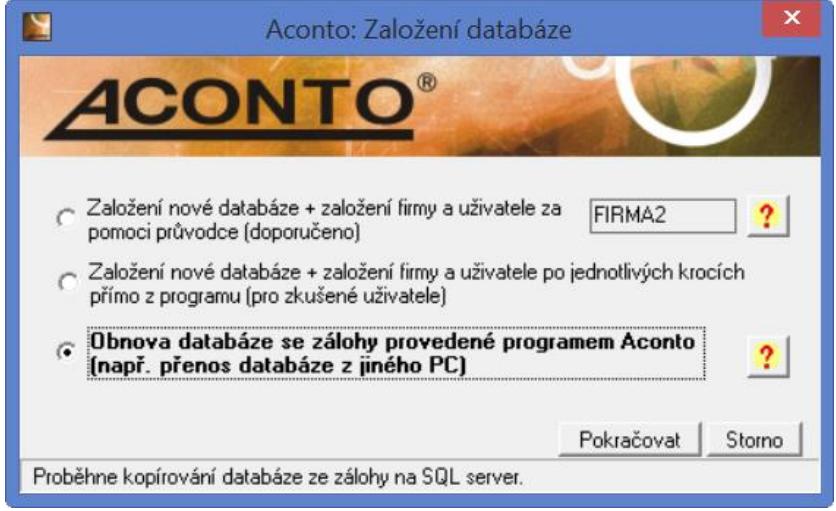

4. v následném okně *Obnova databáze XXX ze zálohy* zvolte v závislosti na způsobu provedení zálohy buď volbu "Obnova databáze ze zálohy" (nekomprimovaná záloha) nebo "Obnova databáze z kompresované zálohy" (komprimovaná záloha) a přes tlačítko "Procházet" nastavte cestu k souboru se zálohou, následně obnovte databázi tlačítkem "Obnovit"

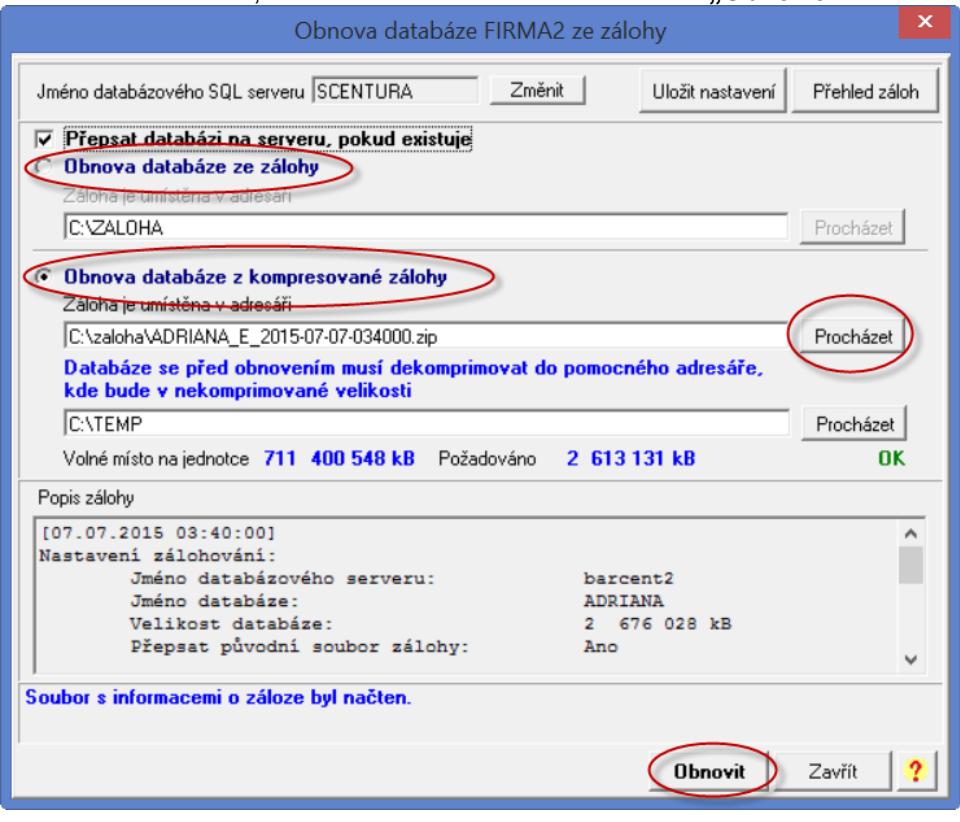

## **b) obnova zálohy databáze pořízené zkopírováním databáze**

- 1. uložené složky s databázemi nakopírujte do adresáře s novou instalací SQL serveru (standardně SQLBase11)
- 2. spusťte ek. systém ACONTO (pokud se na ploše nevytvořila ikona, přes klik pravého tlačítka myši na volné místo plochy vytvořte Zástupce k souboru **Aconto.exe** ze složky s instalací programu, standardně C:\ACONTO)
- 3. v okně *Výběr databáze pro připojení* použijte tlačítko "**Přidat**", které přidá do seznamu jména databázi z SQL serveru; pokud zůstane okno pro výběr databáze prázdné, použijte pro naplnění seznamu databází tlačítko "**Nová**" a v následném okně *Nové jméno databáze* zadejte do pole *Databáze* správný název databáze (tak, jak je uveden v adresáři s instalací SQL serveru), volitelně vyplňte pole *Název firmy* a uložte "OK"